#### **MYSOZO CLINICIAN**

# **Setting the Baseline for L-Dex®**

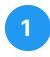

### **Select Measurement**

- 1. Sign into MySOZO as a clinician
- 2. Find and select a patient
- **3.** From the measurement list, select the measurement to be used as a baseline

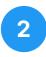

## **Select L-Dex**

 From the results screen, select the L-Dex tab

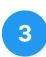

## **Set Baseline**

1. Select the "Set As Baseline" check box

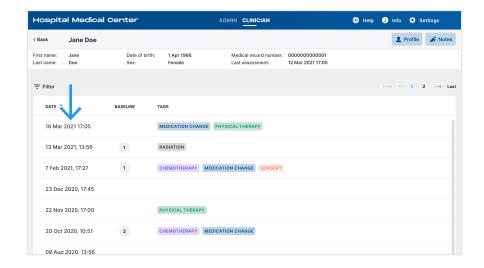

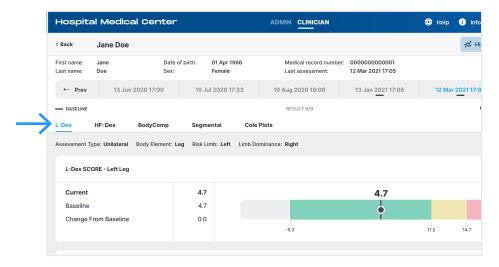

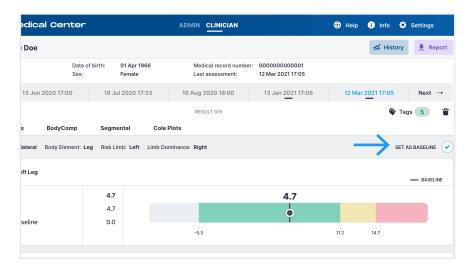

#### **SOZO APP**

# **Setting the Baseline for L-Dex®**

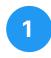

### Select Measurement

- 1. Sign into SOZOapp as a clinician
- 2. Find and select a patient
- **3.** From the measurement list, select the measurement to be used as a baseline

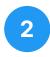

## **Select L-Dex**

 From the results screen, select the L-Dex tab

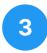

### **Set Baseline**

1. Select the "Set As Baseline" check box

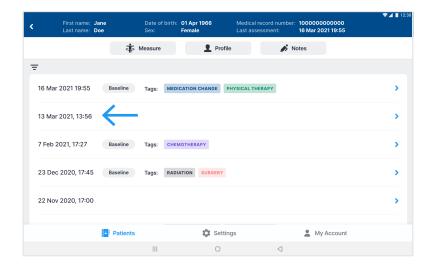

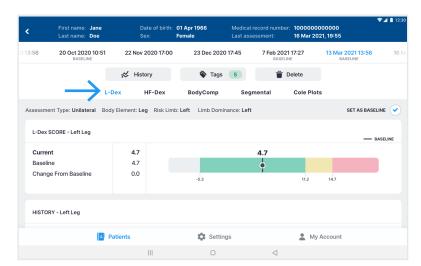

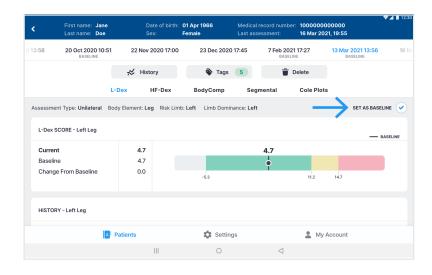

#### **MYSOZO CLINICIAN**

# **Setting the Baseline for BodyComp™**

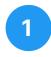

### **Select Measurement**

- 1. Sign into MySOZO as a clinician
- 2. Find and select a patient
- 3. From the measurement list, select the measurement to be used as a baseline

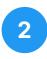

## **Select BodyComp**

 From the results screen, select the BodyComp tab

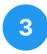

### **Set Baseline**

1. Select the "Set As Baseline" check box

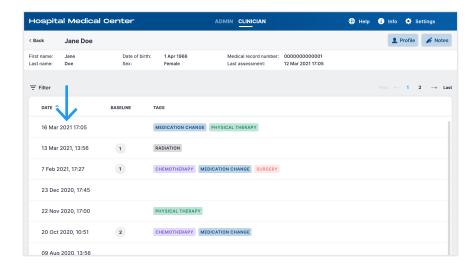

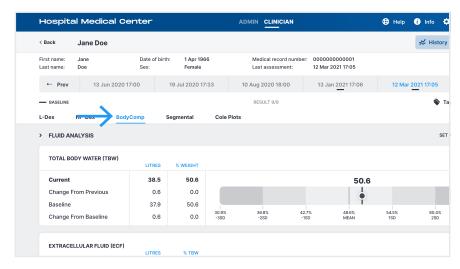

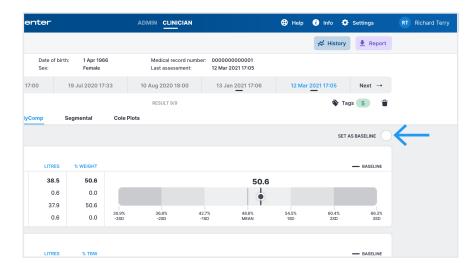

#### **SOZO APP**

# **Setting the Baseline for BodyComp™**

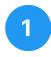

### Select Measurement

- 1. Sign into SOZOapp as a clinician
- 2. Find and select a patient
- 3. From the measurement list, select the measurement to be used as a baseline

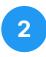

## **Select BodyComp**

 From the results screen, select the BodyComp tab

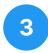

## **Set Baseline**

1. Select the "Set As Baseline" check box

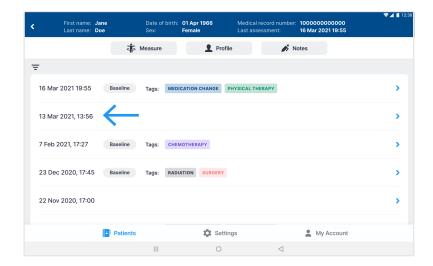

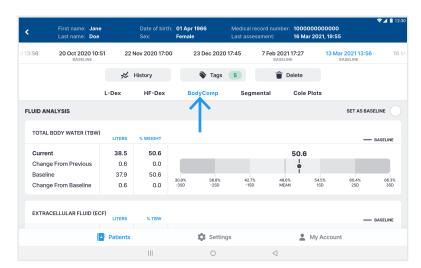

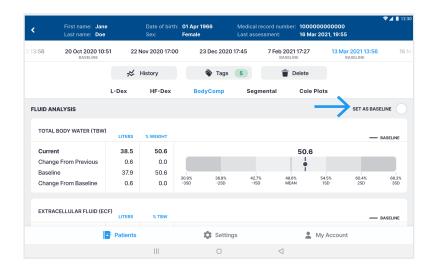

### **MYSOZO CLINICIAN**

# **Setting the Baseline for Segmental**

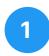

### **Select Measurement**

- 1. Sign into MySOZO as a clinician
- 2. Find and select a patient
- 3. From the measurement list, select the measurement to be used as a baseline

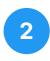

## **Select Segmental**

 From the results screen, select the Segmental tab

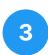

### **Set Baseline**

1. Select the "Set As Baseline" check box

By setting the baseline, a success notification appears. To unset the baseline deselect the check box.

<u>Please note:</u> For each limb you have to set a separate baseline.

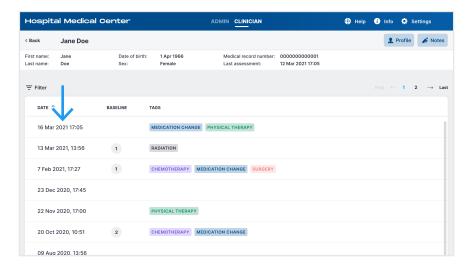

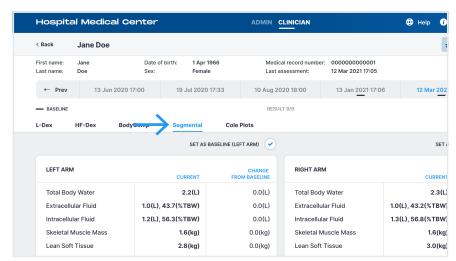

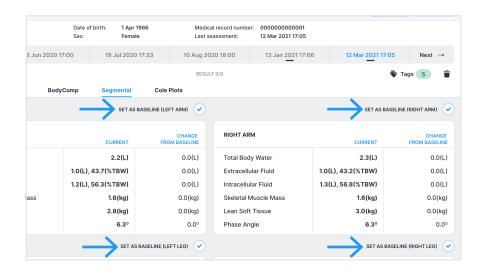

#### **SOZO APP**

# **Setting the Baseline for Segmental**

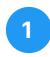

### **Select Measurement**

- 1. Sign into SOZOapp as a clinician
- 2. Find and select a patient
- From the measurement list, select the measurement to be used as a baseline

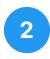

## **Select Segmental**

 From the results screen, select the Segmental tab

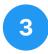

### **Set Baseline**

1. Select the "Set As Baseline" check box

By setting the baseline, a success notification appears. To unset the baseline deselect the check box.

Please note: For each limb you have to set a separate baseline.

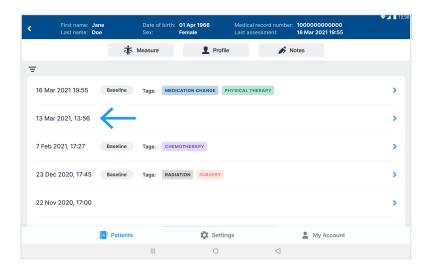

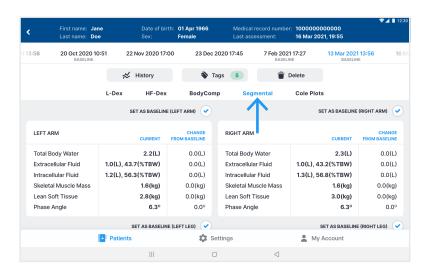

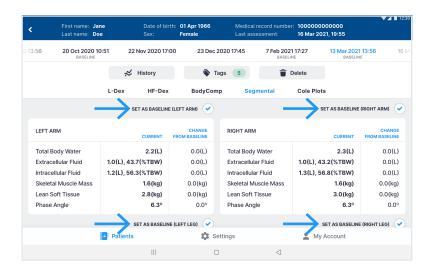